## Списание маркированного товара в коробках по выгруженному на ТСД заданию

Последние изменения: 2024-03-26

В данной статье процесс списания продуктов рассмотрен на примере «Магазина 15 [ПРОДУКТОВЫЙ](https://www.cleverence.ru/software/mobile-smarts/RTL15PROD/)». Для всех остальных подуровней продукта («Магазин 15 с [Кировкой»](https://www.cleverence.ru/software/mobile-smarts/RTL15KRV/), «[Магазин](https://www.cleverence.ru/software/mobile-smarts/RTL15MOTP/) 15 с МОТП», «Магазин 15 с МДЛП») все процессы [аналогичны.](https://www.cleverence.ru/software/mobile-smarts/RTL15MDLP/)

В рассматриваемом случае списание маркированного товара производится по выгруженному на ТСД документузаданию, в котором указан список списываемых товаров. В одном документе могут быть товары разных товарных групп.

Данный вид списания проводится по выгруженному на ТСД документу-заданию, в котором указана принадлежность товара коробкам (коробка выгружена в поле **ИдКоробки)**.

Задание на списание предварительно выгружается из товароучетной программы на ТСД. Как это сделать в случае, если вы используете 1С, читайте в следующей [статье](https://www.cleverence.ru/support/49361/?cat=699&parents=26,295,697,1684,699), а если Exel — в статье [«Интеграция](https://www.cleverence.ru/support/20257/) «Магазина 15» через CSV и Excel».

Перед тем как начинать списание маркированных товаров, необходимо убедиться, что в меню операции включены настройки для работы с нужными товарными группами (количество доступных групп зависит от уровня «Магазина 15»).

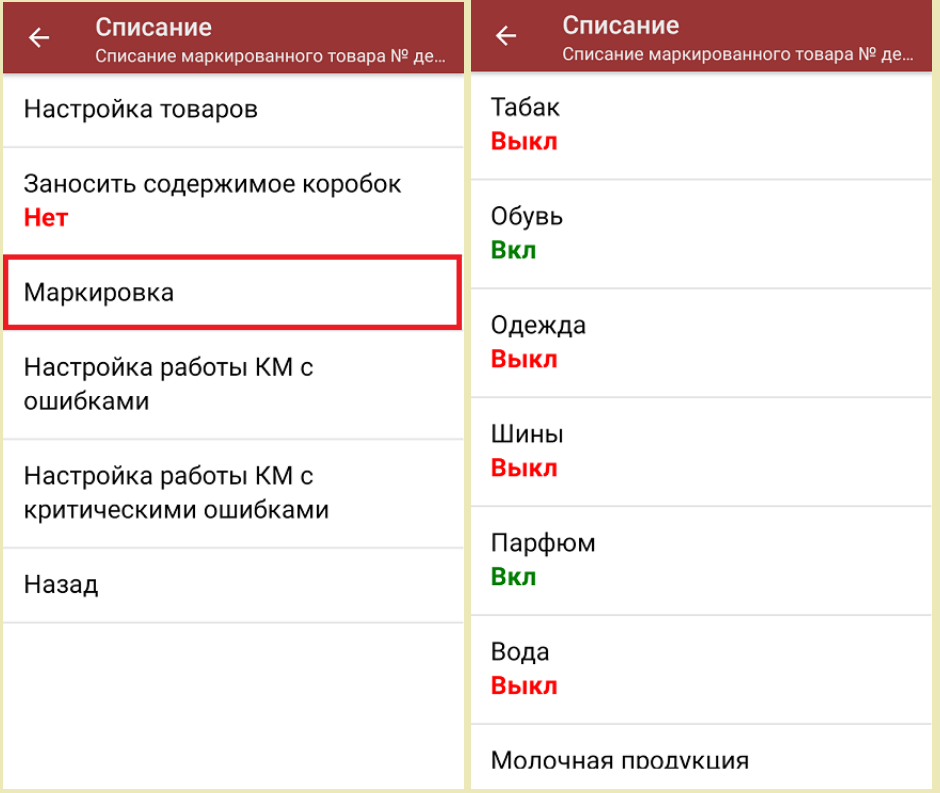

Для того чтобы сканировать ШК коробок с вложенных в них товаром, необходимо в настройках операции для пункта «Заносить содержимое коробок» указать значение «Да».

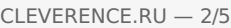

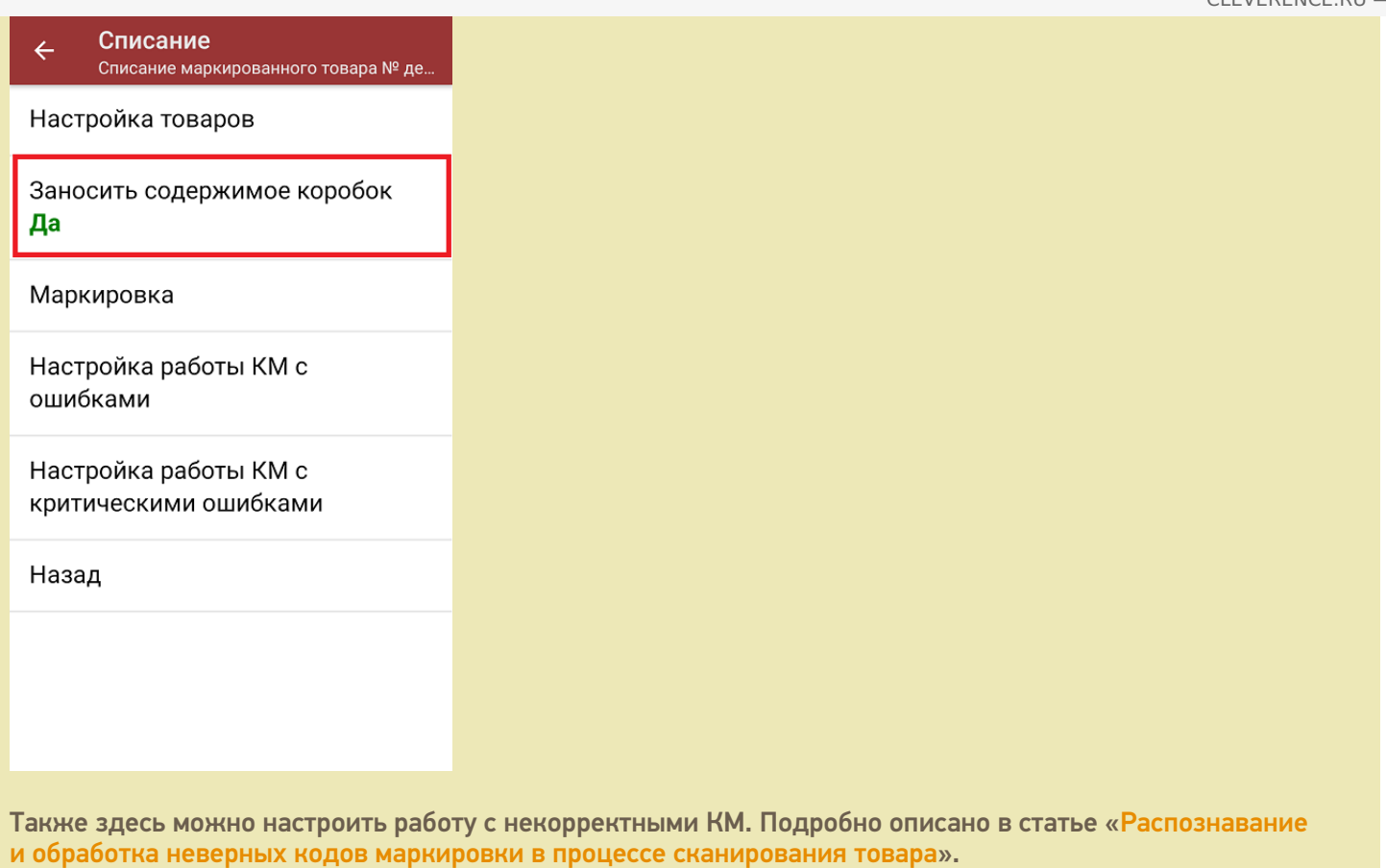

1. В главном меню «Магазина 15 ПРОДУКТОВЫЙ» выберите операцию «Списание» и откройте нужный вам документ.

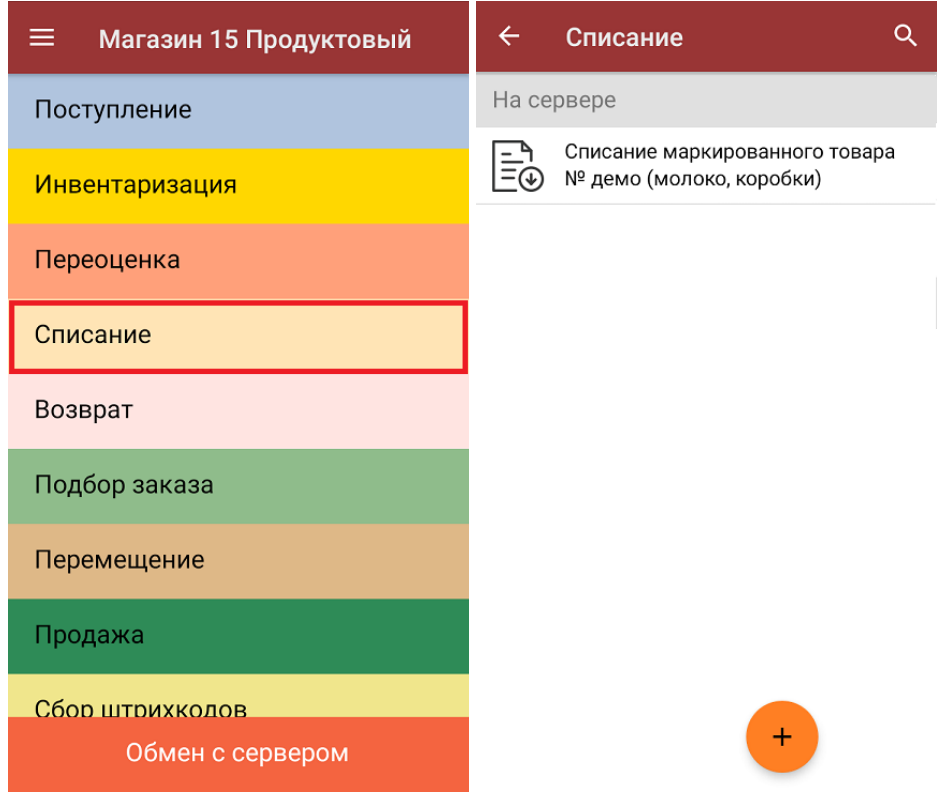

2. Откроется окно сканирования, в котором будет отображен список товара для списания (колонка «Номенклатура») и его количество (колонка «Факт»).

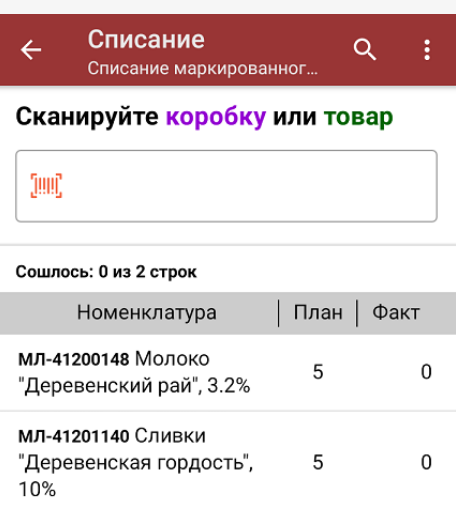

- 3. Начните сканирование штрихкодов коробок или КМ списываемых товаров из документа. Возможны следующие варианты работы:
	- отсканировать каждый КМ товара в коробке;
	- отсканировать КМ нескольких товаров в коробке, а затем ШК самой коробки;
	- отсканировать штрихкод коробки.

Если вы отсканировали несколько КМ товаров из коробки, после этого можно занести всю коробку целиком в документ, отсканировав её ШК.

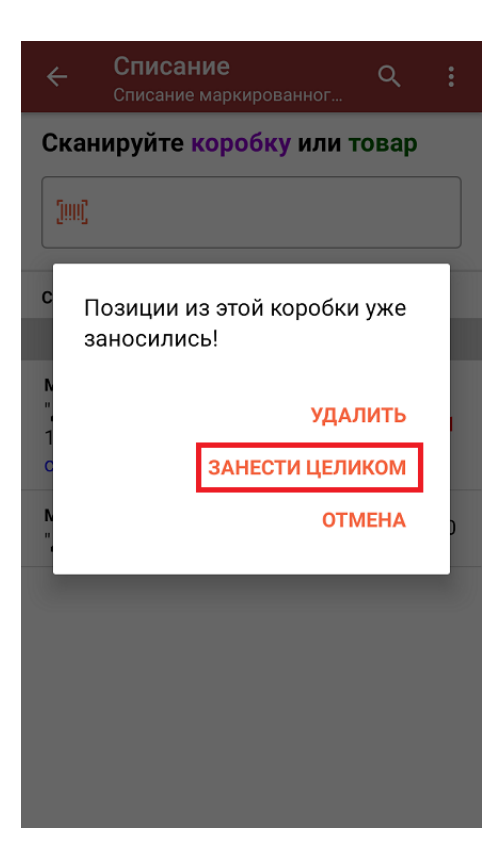

Если вы отсканировали ШК коробки, в документ будут записаны все товары, принадлежащие ей.

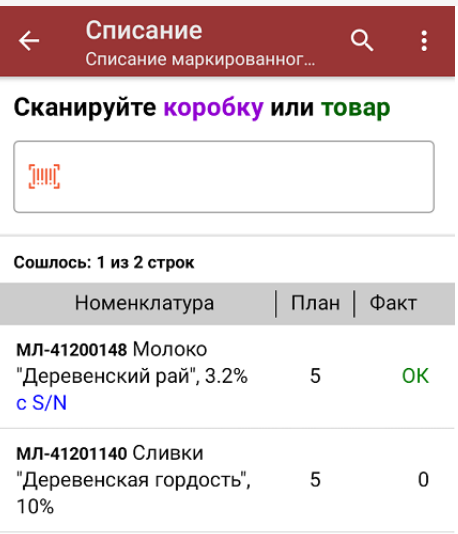

4. В главном меню операции вы можете указать все основные настройки, а также склад, с которого списывается товар и причину списания товара. Для того чтобы вернуться к сканированию товара, нажмите кнопку «Скан».

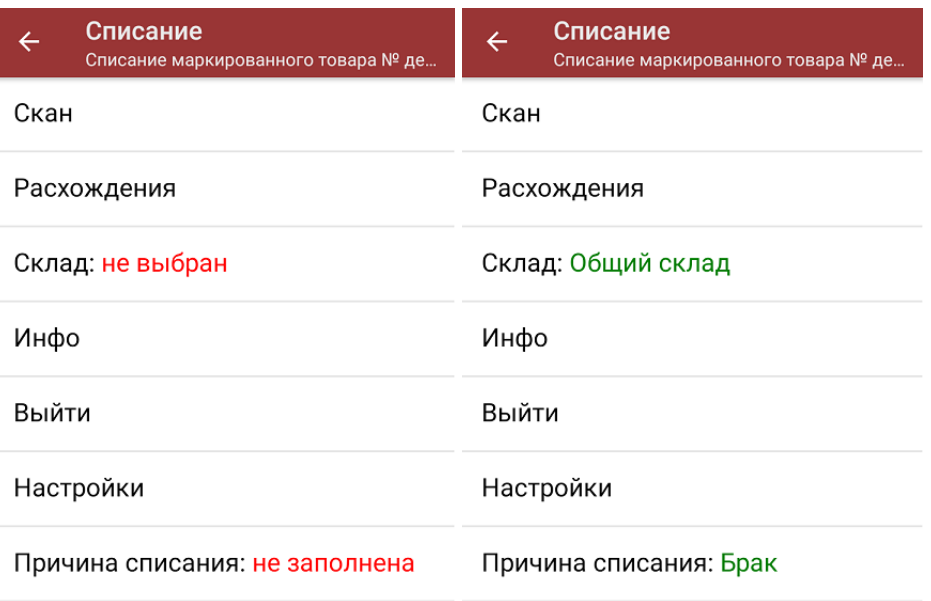

5. После окончания операции завершите документ. Это необходимо для того, чтобы можно было отправить его на сервер Mobile [SMARTS](https://www.cleverence.ru/support/13831/) (либо на ТСД в случае прямого обмена документами). Незавершенный документ отправить нельзя.

CLEVERENCE.RU - 5/5

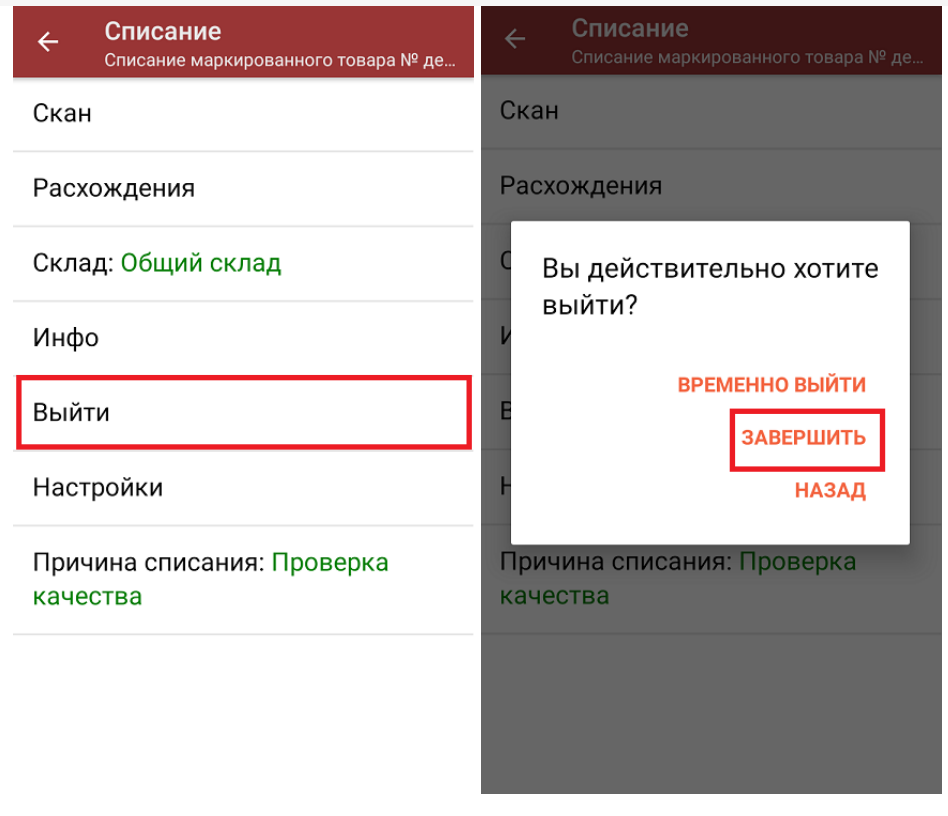

После отправки документа на сервер необходимо загрузить его в товароучетную программу для дальнейшей работы. Как это делается в 1С, вы можете прочитать «Загрузка документов в 1С», а как в Excel — в статье «Интеграция «Магазина 15» через CSV и Excel».

алкоголь, табак, обувь, шины, одежда, духи, вода, молоко, антисептики, БАДы

## Не нашли что искали?

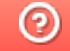

Задать вопрос в техническую поддержку